## **Инструкция по настройке защиты сетевого ключа**

## **Настройка защиты сетевого ключа. Порядок действий**

Сетевая версия ключа Sentinel предназначена для защиты системы и данных с возможностью организации сетевых (или плавающих) лицензий.

При использовании нескольких ключей защиты в локальной сети процесс запуска модулей системы на отдельном компьютере может замедляться. Также существует вероятность отсутствия доступа к ключу защиты. В таких случаях рекомендуется изменить настройки защиты сетевого ключа.

Чтобы настроить доступ к ключу защиты или ускорить процессы запуска модулей системы, выполните следующие действия:

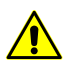

Для настройки доступа к ключу защиты необходимо обладать правами администратора.

- 1. Откройте браузер на компьютере с установленным ключом защиты.
- 2. Введите в адресную строку браузера http://localhost:1947. Открывается **Sentinel Admin Control Center**.

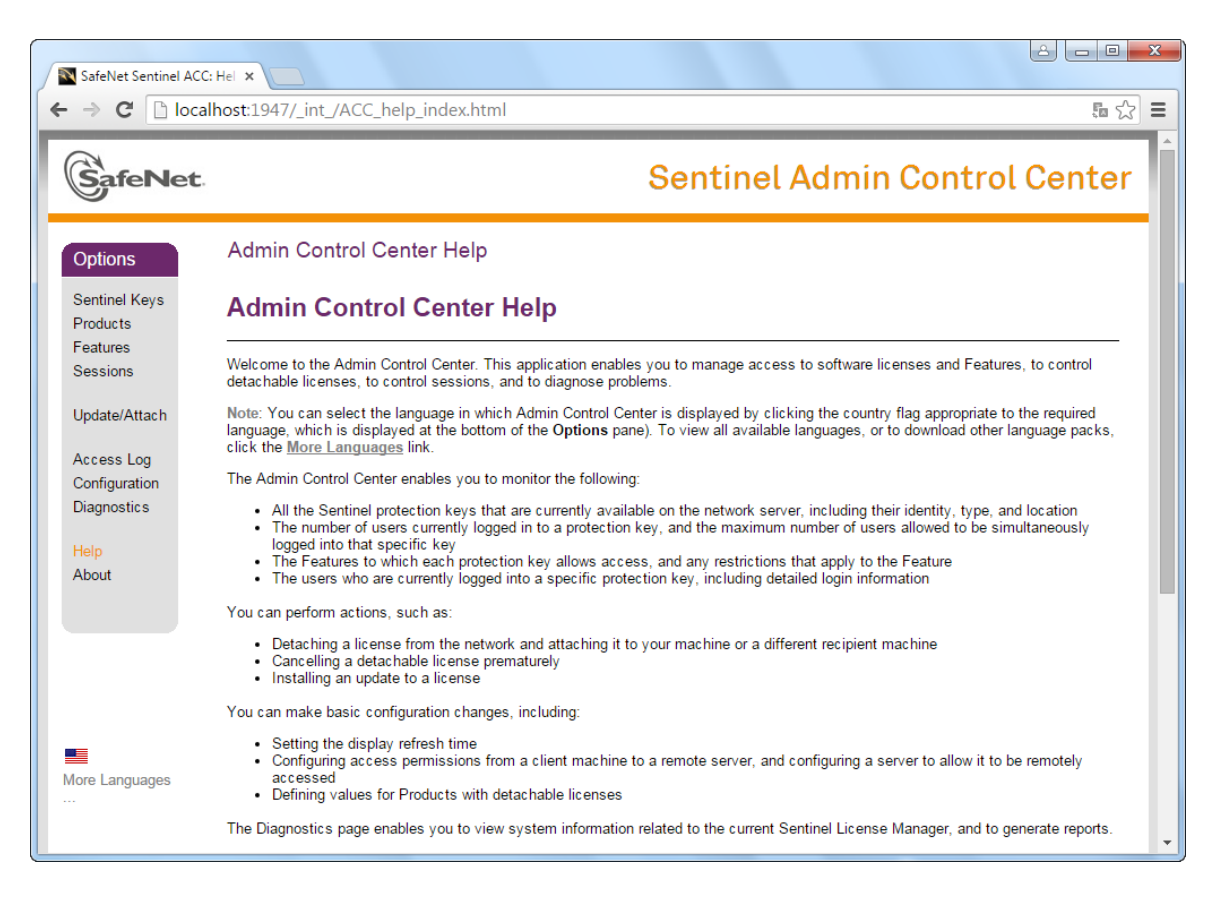

Рис. 1. Sentinel Admin Control Center

3. [опционально] Чтобы получить информацию об установленных ключах защиты локальной сети, щелчком мыши выберите **Sentinel Keys**. Отображается таблица с подробной информацией о ключах защиты.

| <b>SafeNet</b>                                                                |                            |               |           |                              |   | <b>Sentinel Admin Control Center</b>          |      |   |                               |
|-------------------------------------------------------------------------------|----------------------------|---------------|-----------|------------------------------|---|-----------------------------------------------|------|---|-------------------------------|
| Options                                                                       | Sentinel Keys Available on |               |           |                              |   |                                               |      |   |                               |
| Sentinel Keys                                                                 | <b># Location</b>          | Vendor Key ID |           | <b>Key Type</b>              |   | <b>Configuration Version Sessions Actions</b> |      |   |                               |
| <b>Products</b>                                                               | 1 ACTIVATOR                | 45081         | 173947722 | HASP HL Net 50               | ю | ٠                                             | 3.25 |   | 75   Browse Net Features      |
| Features                                                                      | 2 LOCKER                   | 45081         |           | 439264928 HASP HL Net 50     |   | ι.                                            | 3.25 | ٠ | <b>ED</b> Browse Net Features |
| <b>Sessions</b>                                                               | 3 SVETA                    | 45081         |           | 136338074 Sentinel HL Net 10 |   | <b>ELLER</b> HASP                             | 4.27 |   | - El Browse Net Features      |
| Access Log<br>Configuration<br>Diagnostics<br>Help<br>About<br>More Languages |                            |               |           |                              |   |                                               |      |   |                               |

Рис. 2. Ключи защиты локальной сети

- 4. Щелчком мыши выберите **Configuration**. Открывается окно **Configuration for Sentinel License Manager on** на закладке **Basic Settings**.
- 5. Перейдите на закладку **Access to Remote License Managers**.

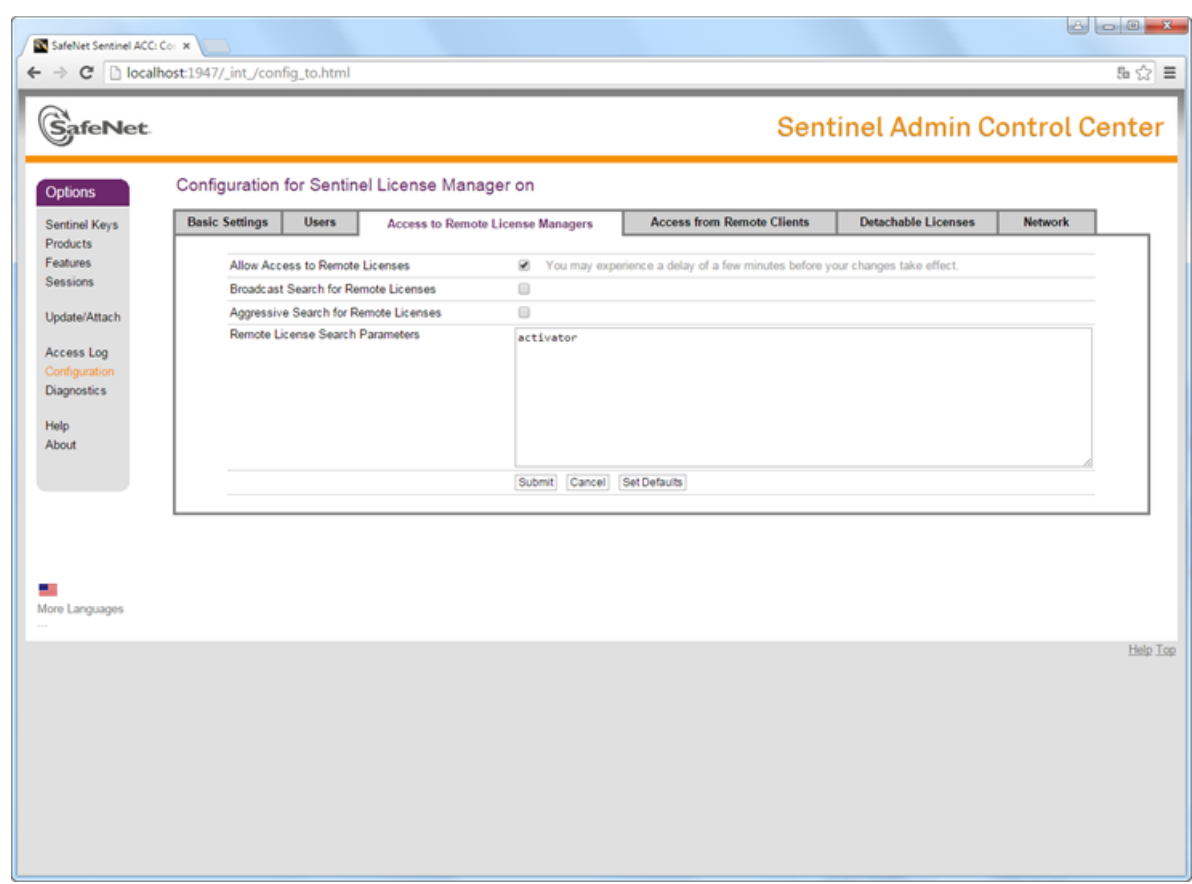

Рис. 3. Параметры настройки доступа к удаленным менеджерам лицензий

- 6. Установите флажок **Allow Access to Remote Licenses**, если данный флажок не был установлен ранее.
- 7. Снимите флажок **Broadcast Search for Remote Licenses** для отключения широковещательного поиска ключей.
- 8. Снимите флажок **Aggressive Search for Remote Licenses**.
- 9. В поле **Remote License Search Parameters** введите сетевое имя компьютера (в данном примере - activator) с установленным ключом защиты.
- 10. Нажмите на кнопку **Submit**.

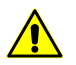

Процесс сохранения настроек занимает несколько минут.

11. Щелчком мыши выберите **Sentinel Keys**. Отображается таблица с ключом защиты только на выбранном компьютере.

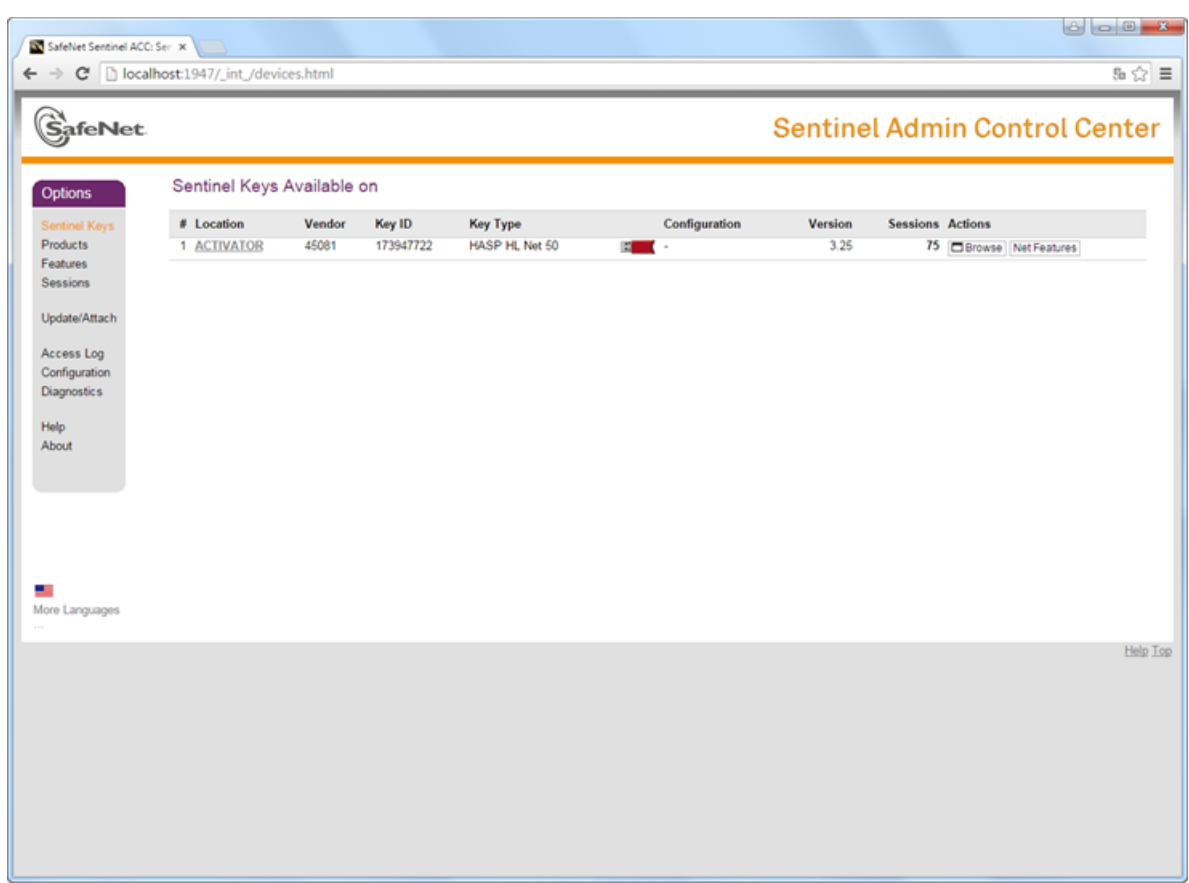

Рис. 4. Ключ защиты только на выбранном компьютере

- 12. Создайте файл PhConsts50.dll.host. В любом текстовом редакторе пропишите одну строчку с сетевым именем компьютера (в данном примере - activator).
- 13. Разместите файл PhConsts50.dll.host в программную папку системы *PHOTOMOD\_6\_x64*.
- 14. Создайте файл nethasp.ini. В любом текстовом редакторе пропишите следующую информацию:

В последней строчке пропишите сетевое имя компьютера (в данном примере -  $\frac{2}{3}$ activator).

[NH\_COMMON]

NH TCPIP=Enabled

NH\_IPX=Disabled

[NH\_TCPIP]

NH\_SESSION=8

NH\_SEND\_RCV=4

NH\_TCPIP\_METHOD=TCP

NH\_USE\_BROADCAST=Disabled

NH\_SERVER\_ADDR=ACTIVATOR

| 画<br>nethasp — Блокнот                                                                                                    | х |   |
|----------------------------------------------------------------------------------------------------|---|---|
| Правка Формат Вид<br>Файл<br>Справка                                                                                                    |   |   |
| [NH_COMMON]<br>NH TCPIP=Enabled<br>NH IPX=Disabled<br><b>NH TCPIPT</b><br>NH_SESSION=8<br>NH SEND RCV=4<br>NH TCPIP METHOD=TCP<br>NH USE BROADCAST=Disabled<br>NH_SERVER_ADDR=ACTIVATOR |   | ∸ |
|                                                                                                    |   |   |
|                                                                                                    |   |   |

Рис. 5. Пример файла nethasp.ini

15. Разместите файл nethasp.ini в системную папку C*:\Windows.*